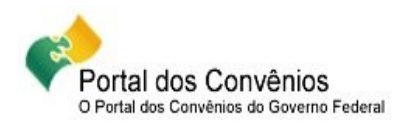

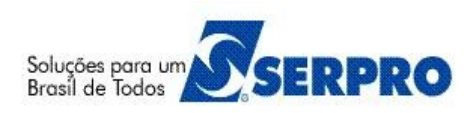

# **Portal dos Convênios – SICONV**

# **Orientações/Passo a Passo**

### **Concedente**

**Disponibilizar Programa e Copiar Programa**

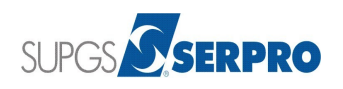

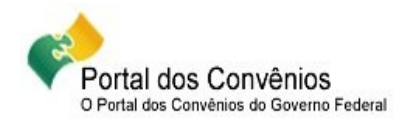

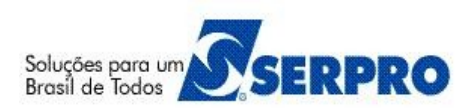

### **Orientações/Passo a Passo do Concedente**

Este passo a passo tem como objetivo orientar os usuários do SICONV na funcionalidade Incluir/Disponibilizar Programas e Copiar Programas.

#### **01 – Incluir/Disponibilizar Programa**

- A Acessar o sistema SICONV no endereço<https://www.convenios.gov.br/>com o CPF e senha.
- No menu "**Programas**", clique em "**Incluir Programas**".
- Selecione o **Tipo de Instrumento** (Contrato de Repasse, Convênio, Convênio ou Contrato de Repasse ou Termo de Parceria).
- Selecione a **Qualificação da Proposta** (Proposta Voluntária e/ou Proposta de Proponente Específico do Concedente e/ou Proposta de Proponente de Emenda Parlamentar).
- Selecione o **Programa Atende a** (Empresa pública/Sociedade de economia mista e/ou Administração Pública Estadual ou do Distrito Federal e/ou Consórcio Público e/ou Organismo Internacional e/ou Administração Pública Municipal e/ou Entidade Privada sem fins lucrativos).
- Informe o **Nome do Programa**.
- Insira o **Anexo de Itens Tipo de Despesa**, caso seja necessário.
- Informe o **Descrição** do Programa.
- Informe o **Período de recebimento de Proposta** de acordo com a(s) seleção(ões) da qualificação da proposta.
- Informe a **Observação** e os **Critérios de Seleção**, caso sejam campos necessários.
- Informe a **Ação Orçamentária** dos recursos.
- Selecione se o programa **Deve Apresentar Plano de Trabalho?** ou **Aceita Proposta de Proponente não cadastrado**, caso seja necessário.

**Observação**: Se selecionar o campo **Deve Apresentar Plano de Trabalho?**, o sistema inibe o campo **Aceita Proposta de Proponente não cadastrado**.

- Selecione os **Estados Habilitados**.
- Informe o **CNPJ** e o **Valor de Repasse da Proposta** da **Lista do(s) Proponente(s) Específico(s)** e/ou da **Lista do(s) Proponente(s) de Emenda(s) Parlamentar**, caso a qualificação da proposta estiver selecionada **Específico do Concedente** e/ou **Emenda Parlamentar**.
- $\triangle$  Após informar todos os dados obrigatórios, solicitados e/ou necessários para a inclusão do programa, clique em "**Cadastrar Programa**".
- O sistema exibirá a mensagem "**Dados do Programa de Convênio inseridos com sucesso! Insira o(s) Objeto(s).**" e as abas que compoẽm o Programa (Dados, Objetos, Regras de Contrapartida, Anexos e a Lista de Item - Tipo de Despesa).
- O sistema abre a aba "**Objetos**" e gera o número do Programa na aba "**Dados**".
- Clique na aba "**Dados**" e anote o **Código do Programa**.

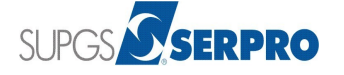

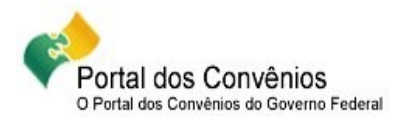

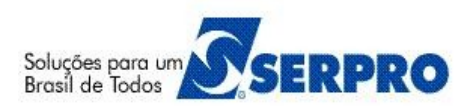

- Clique na aba "**Objetos**" e informe o Objeto do Programa e clique em "**Incluir**".
- O sistema exibirá a mensagem: "**Objeto do Programa inserido com sucesso!**".
- Caso necessário, informe mais objetos. Clique em "**Finalizar**".
- Clique em "**Incluir Regras**".
- $\triangle$  Informe os campos necessários para a inclusão da regra de contrapartida e em seguida clique em "**Salvar**".
- O sistema exibirá a mensagem: "**Regra cadastrada/alterada com sucesso.**".
- Após informar todas as regras, clique em "**Finalizar**".
- Caso o Programa possua arquivo a ser *anexado*, selecione o arquivo e informe a sua descrição e em seguida clique em "**Anexar**" e em seguida em "**Finalizar**".
- O sistema retorna para a aba "**Dados**".
- Caso o usuário não incluiu a lista de item do tipo de despesa na aba "**Dados**", poderá incluir clicando na aba "**Lista de Item - Tipo de Despesa**", selecione o arquivo e informe a sua descrição e em seguida clique em "**Anexar**".
- $\triangle$  Após informar todos os dados complementares para o Programa, role o conteúdo da tela da aba "**Dados**" e em seguida clique em "**Disponibilizar Programa**".
- O sistema exibirá nova tela para a atualização dos dados de Publicação. Clique novamente em "**Disponibilizar Programa**".
- O sistema exibirá a mensagem: "**O Programa foi disponibilizado com sucesso**".
- $\overline{A}$  A partir deste momento, o programa poderá ser consultado e utilizado pelo Proponente.

#### **Importante Saber:**

- Os campos marcados com \* (*Asterisco)* são obrigatórios.
- A situação do Programa é alterada para "**Disponibilizado**" e o usuário poderá neste momento alterar ou inativar o programa.
- O Perfil de acesso a esta funcionalidade é de "**Cadastrador de Programa**".

#### **02 – Copiar um Programa**

- A Acessar o sistema SICONV no endereço<https://www.convenios.gov.br/>com o CPF e senha.
- No menu "**Programas**", clique em "**Copiar Programas**". O sistema exibirá os campos para a pesquisa do Programa desejado a ser copiado.
- Informe os dados para a pesquisa e clique em "**Consultar Programas Cadastrados**".
- $\triangle$  O sistema retornará a lista de programas de acordo com os filtros da pesquisa.
- Selecionar (marcar) o(s) Programa(s) desejado(s) e clique em "**Selecionar**".
- $\triangle$  Informe as datas de início e fim do período de recebimento de Proposta e em seguida clique em "**Realizar Cópias dos Programas**".
- O sistema exibirá a mensagem: "**Programas copiados com sucesso!**".

#### **Importante Saber:**

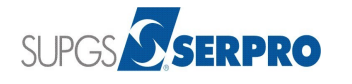

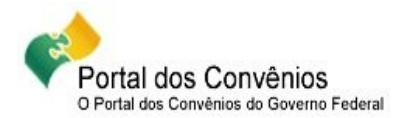

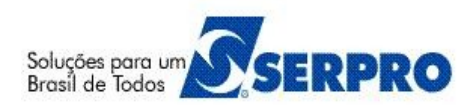

- $\triangle$  No momento da pesquisa, o código do órgão sempre tem que ser informado.
- O retorno da pesquisa é de acordo com a seleção da Qualificação da Proposta.
- $\overline{A}$  É recomendado que os códigos dos novos programas copiados sejam anotados para as adequações/alterações necessárias.
- $\triangle$  O número do programa copiado é gerado a partir do próximo sequencial do último programa cadastrado pelo órgão.
- O programa copiado estará com a situação de "**Cadastrado**", sendo necessário a disponibilização do mesmo.
- O Perfil de acesso a esta funcionalidade é de "**Cadastrador de Programa**".

#### **03 – Manuais**

Está disponibilizado no Portal dos Convênios os **manuais** sobre os módulos do SICONV com o passo a passo para utilização do sistema, no endereço<https://www.convenios.gov.br/portal/>no menu **Manuais**.

#### **04 – Dúvidas operacionais na utilização do sistema:**

Envie e-mail para css.serpro@serpro.gov.br\_ou

Abra um acionamento na Central de Serviços SERPRO, com o detalhamento da demanda, via Web, acessando o sitio <https://www.convenios.gov.br/portal/>ou

Ligue para 0800-9782340.

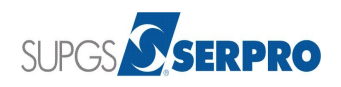